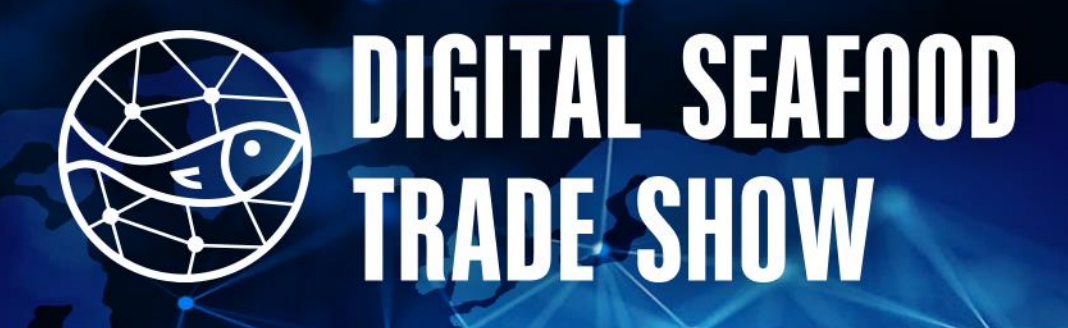

# THE FUTURE SN

## 20 - 21 Maggio 2021

## **Orario: 8:00 -18:00**

Questo manuale fornisce una guida ai visitatori per orientarsi nella navigazione sulla piattaforma del Digital Seafood Trade Show.

## **MANUALE VISITATORI**

#### **PAGINA PRINCIPALE**

Digitare [www.digitalseafoodtradeshow.com](http://www.digitalseafoodtradeshow.com/) nella barra degli indirizzi per visitare l'evento online. Raccomandiamo l'utilizzo di Chrome, Safari, Mozilla Firefox o Microsoft Edge per una prestazione ottimale.

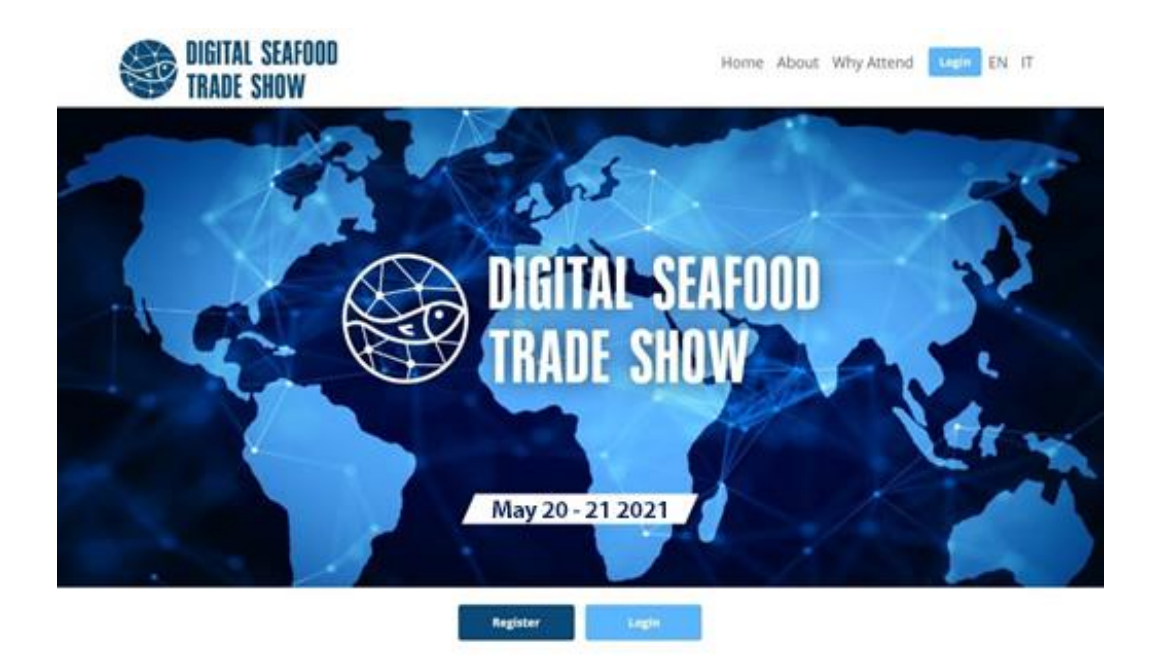

#### **REGISTRAZIONE**

Per registrarsi cliccare su **registrazione** e compilare il modulo.

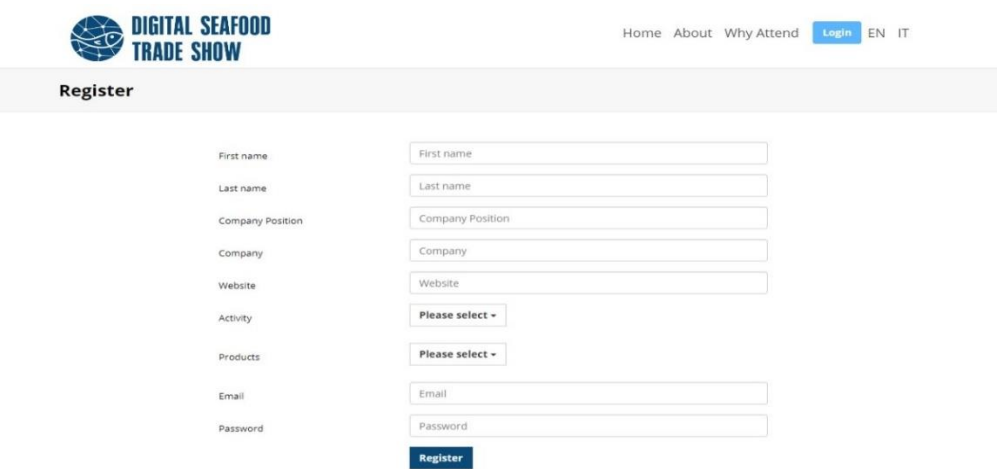

Completata la registrazione riceverete un messaggio di conferma. Per accedere alla fiera cliccare su Login e inserire l'indirizzo mail e la password utilizzate per la registrazione.

#### LOBBY

La prima pagina che appare dopo il login è la **lobby**. Da qui potrete entrare nell'auditorium per seguire le live webinar, e nella hall exhibit hall per visitare gli stand degli espositori.

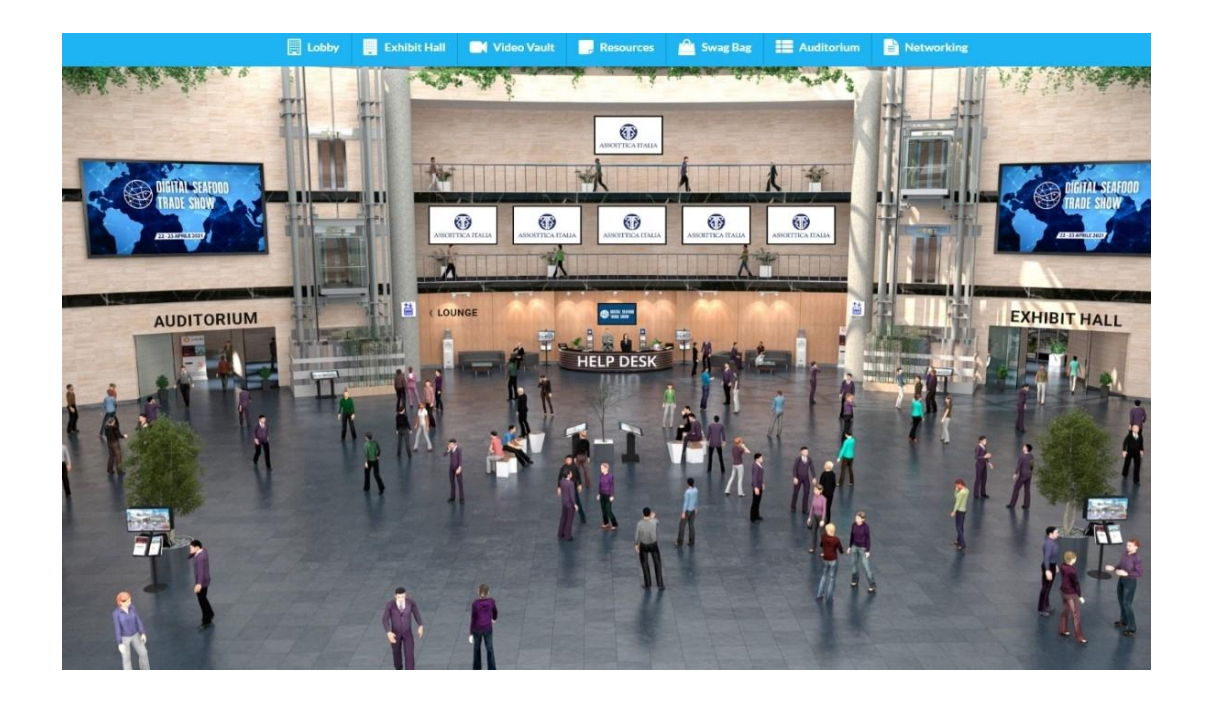

Una volta entrati nella **exhibit hall** potete visualizzare gli stand presenti andando a destra e sinistra con il mouse.

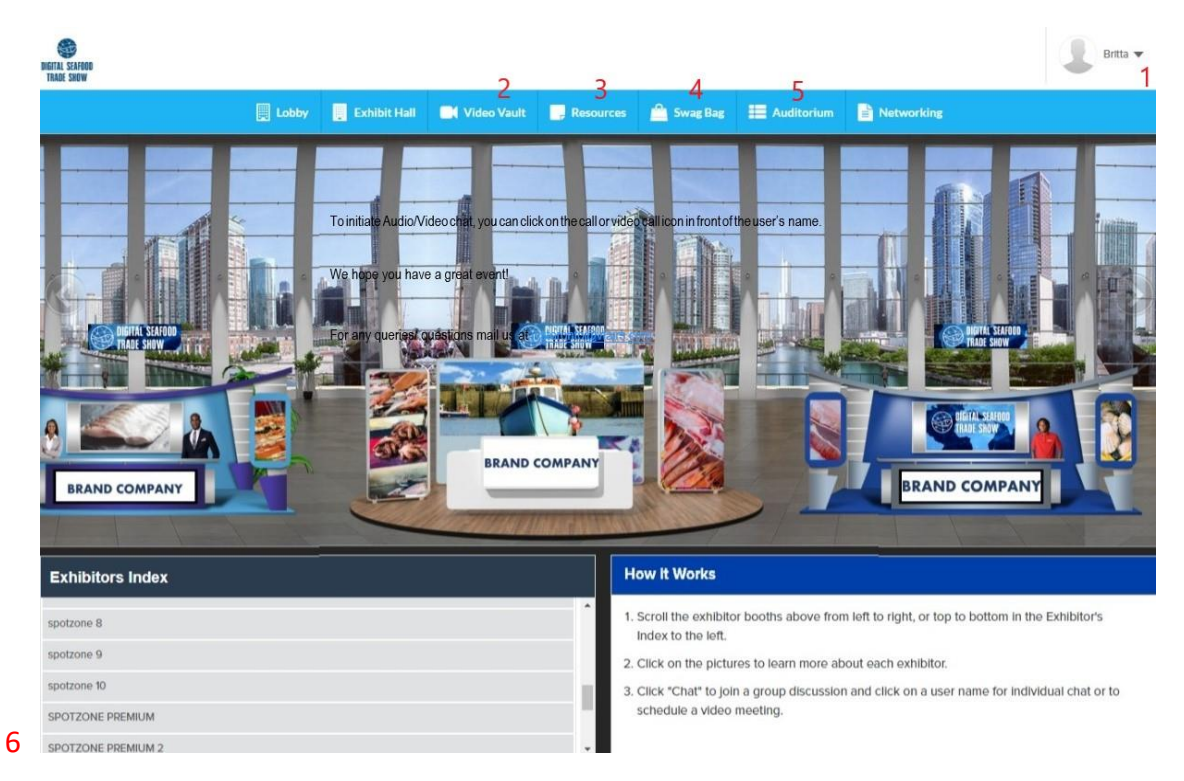

**1.Nome visitatore:** In altro a destra troverete il nome del visitatore, il vostro nome. Questo significa che il login è stato effettuato correttamente.

**2.Galleria video:** Cliccando su galleria video sulla barra di navigazione in alto si aprirà una finestra dove trovare tutti i video condivisi dagli espositori presenti. Cliccare su play per vedere il video. Selezionare lo stand dal menu a tendina "Filtra per azienda" per visualizzare solo i video dello stand selezionato.

**3.Risorse:** Qui troverete tutti I documenti condivisi dagli espositori, come cataloghi di prodotto, brochure e altro. Selezionare un documento nella lista e cliccare su vedi per visualizzarlo.

**4.Shopper virtuale:** è la cartella porta documenti digitale; tutti i documenti di proprio interesse possono essere caricati in questa borsa virtuale. L'idea è quella di salvare qui i documenti per poterli visualizzare poi in un secondo momento. È possibile inviare via mail i documenti qui caricati, basta cliccare su "email" accanto al nome del documento selezionato.

**5.Auditorium**: Entrando nell'auditorium è possibile seguire le conferenze live giornaliere sulle tematiche dell'industria ittica.

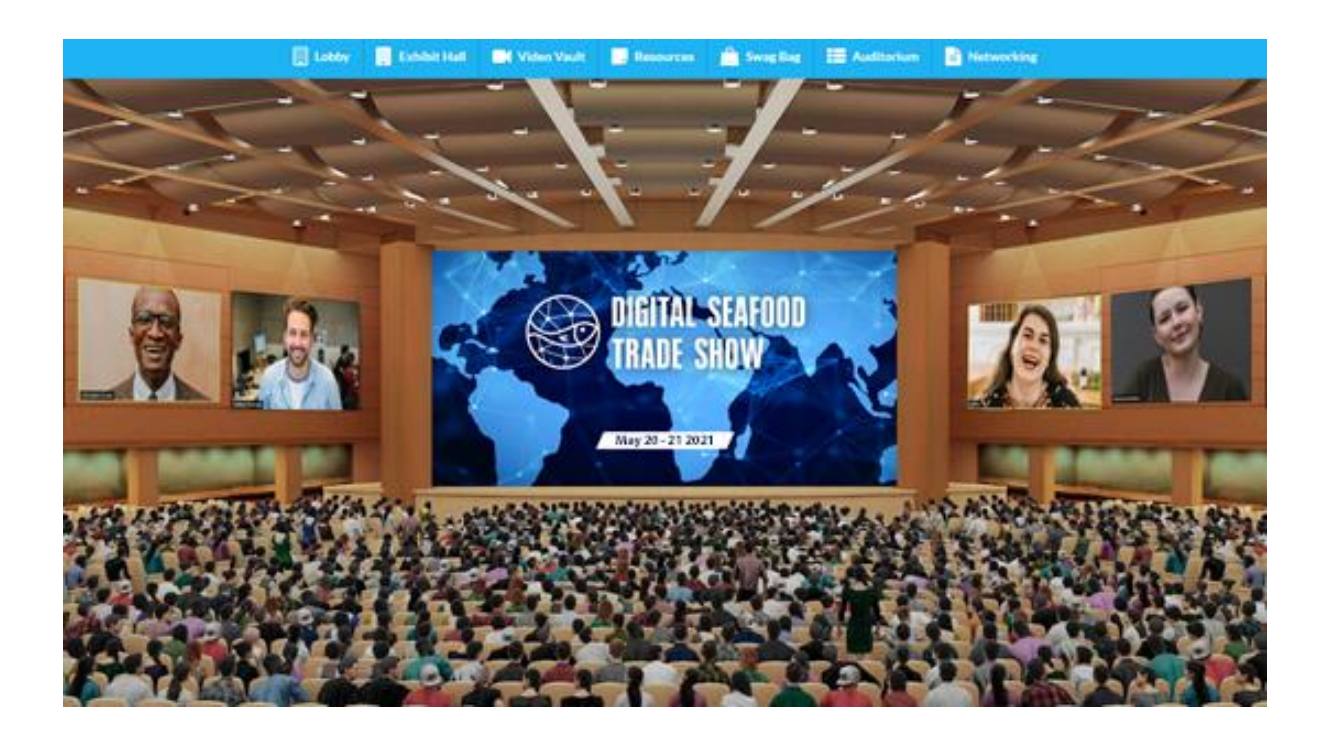

#### **6. Elenco espositori:**

In basso a sinistra si trova l'elenco di tutti gli espositori presenti in fiera per una ricerca più veloce e semplice. Se stai cercando un espositore specifico basta scorrere l'elenco e cliccare sul nome dell'azienda per accedere allo stand.

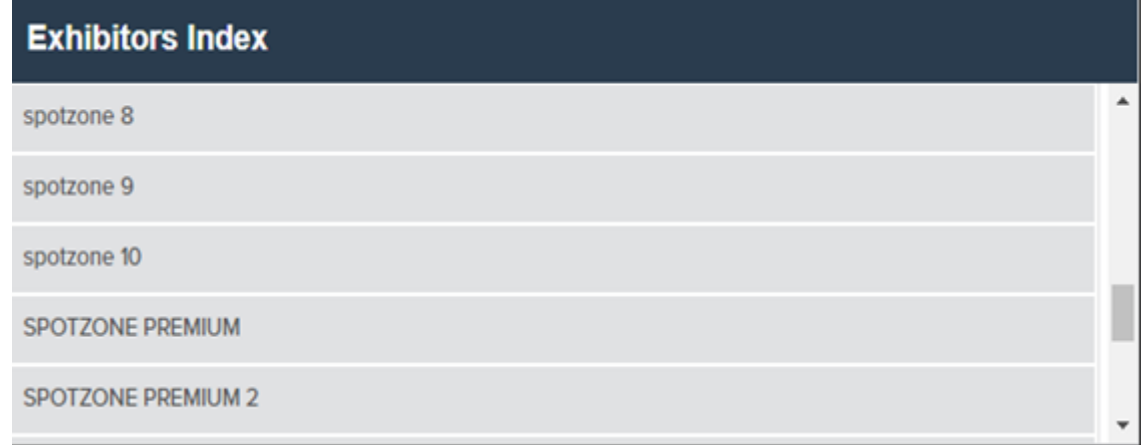

Per accedere a uno stand cliccare direttamente sullo stand nella sala espositori, oppure, come appena spiegato, selezionarlo dall'elenco espositori.

#### **Anteprima stand**

Cliccando sullo stand di una azienda vi troverete al suo interno.

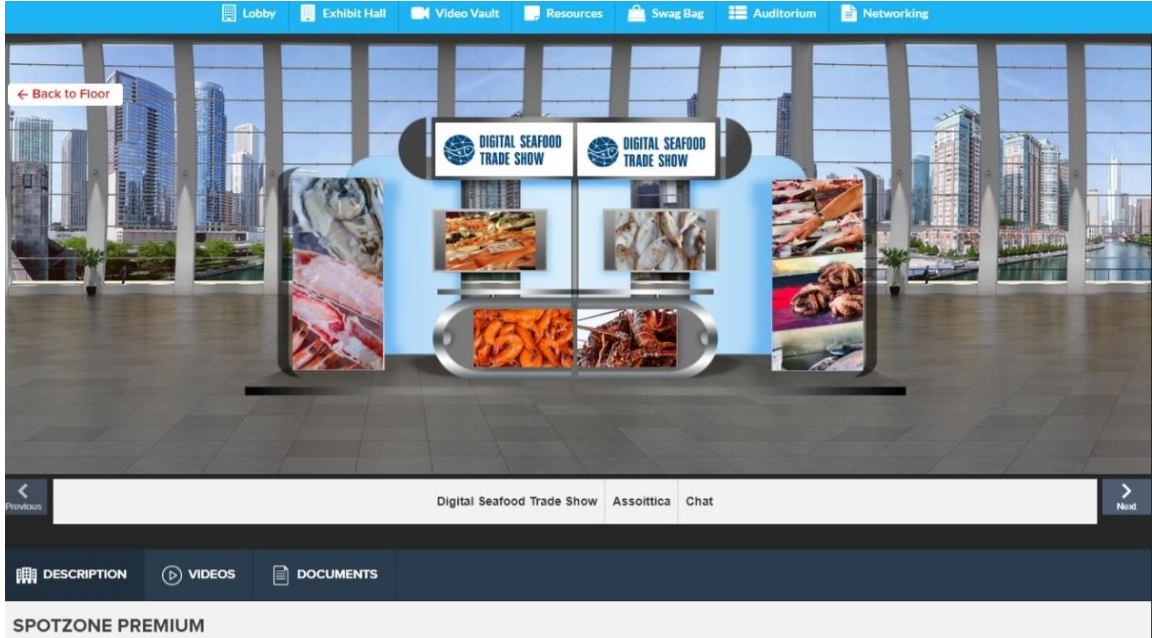

How it work

Digital Seafood Trade show is the first exhibition entirely digital and, most importantly, Eco-Friendly, in full respect of sustainability principles concerning zero-emission, in accordance to the projects seafood farms al ny or, in this case, in blue econ

Nello stand troverete:

**1.Azienda**: Una breve descrizione dell'azienda.

**2.Videos & documenti**: Video, cataloghi prodotto, brochure e documenti caricati dall'azienda.

**3. Links:** I link che l'azienda ha deciso di condividere (website, social media, altro)

**4. Chat:** la possibilità di interagire con gli espositori in tempo reale. Per iniziare una conversazione privata seguire le istruzioni sotto.

### **Istruzioni per la chat**

#### **Chat pubblica**:

Clicca su chat e ti troverai all'interno della chat pubblica. Vi si può accedere anche cliccando su Networking sulla barra di navigazione. I visitatori dello stand possono interagire sia sulla chat pubblica che iniziare una chat privata o una video call con gli espositori presenti.

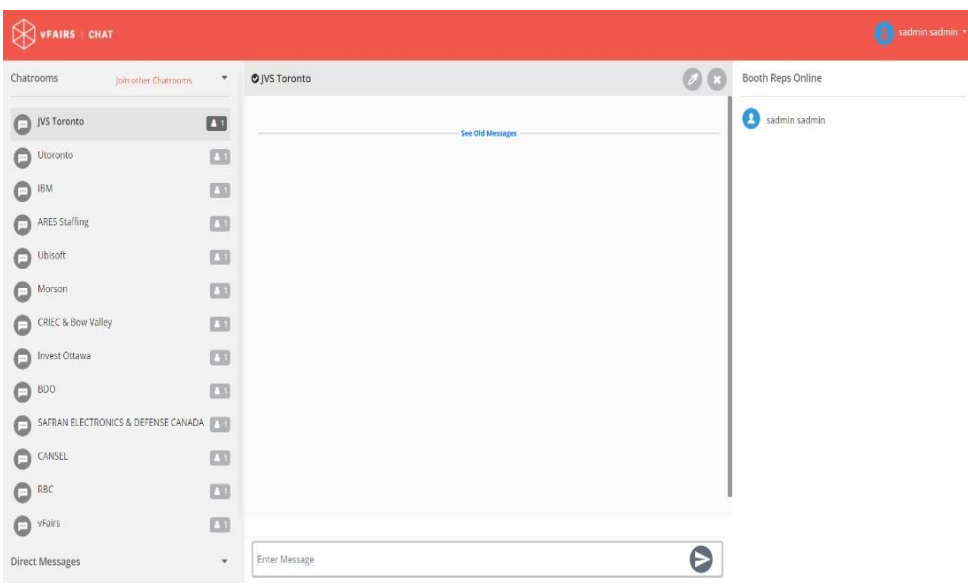

Lo spazio centrale che vediamo nella foto sopra è per la chat pubblica dove tutti gli utenti presenti allo stand, sia visitatori che espositori, possono inviare un messaggio. I messaggi inviati qui saranno visibili a tutti.

#### **Chat privata:**

Per iniziare una conversazione privata cliccare su chat now accanto al nome dell'espositore nella sezione utenti online, nella parte alta della finestra a destra della chat pubblica. Si aprirà una finestra dove sarà possibile conversare privatamente con l'espositore.

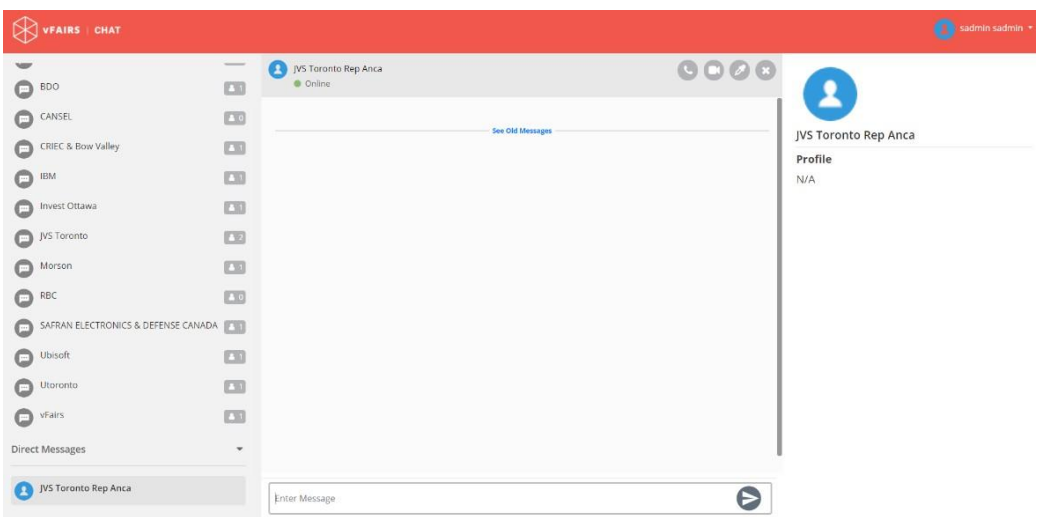

Per iniziare una chiamata o una videochiamata cliccare sull'icona chiamata o videochiamata accanto al nome dell'espositore.

Vi auguriamo un proficuo evento.

Per informazioni inviare una mail a [info@assoittica.it](mailto:info@assoittica.it)

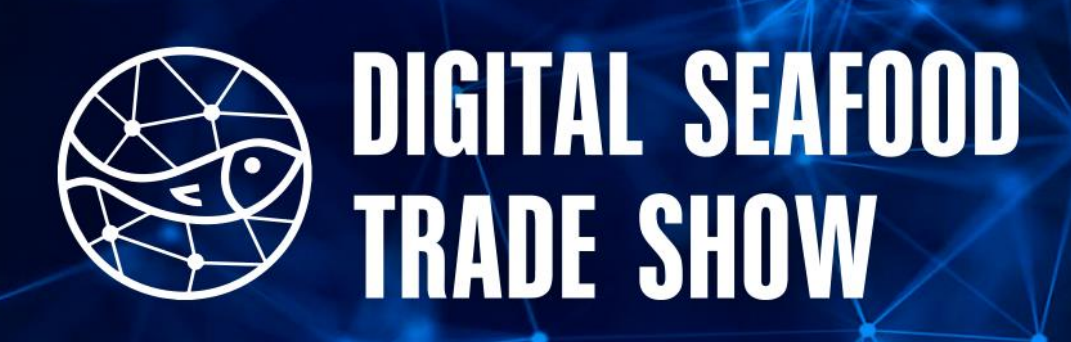